# 容器镜像服务

快速入门

文档版本 01 发布日期 2023-08-03

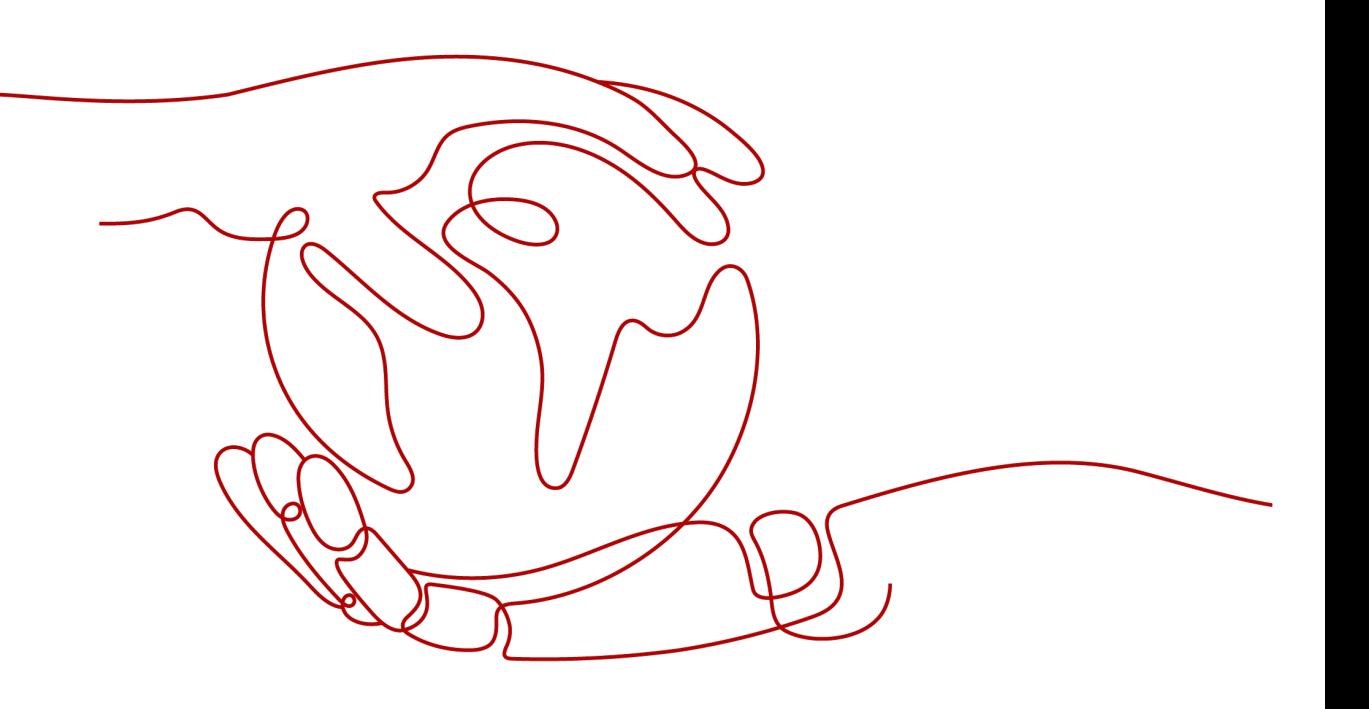

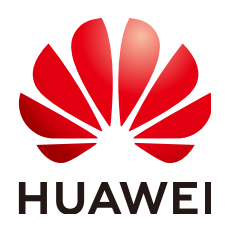

## 版权所有 **©** 华为云计算技术有限公司 **2024**。 保留一切权利。

非经本公司书面许可,任何单位和个人不得擅自摘抄、复制本文档内容的部分或全部,并不得以任何形式传 播。

# 商标声明

**SI** 和其他华为商标均为华为技术有限公司的商标。 本文档提及的其他所有商标或注册商标,由各自的所有人拥有。

## 注意

您购买的产品、服务或特性等应受华为云计算技术有限公司商业合同和条款的约束,本文档中描述的全部或部 分产品、服务或特性可能不在您的购买或使用范围之内。除非合同另有约定,华为云计算技术有限公司对本文 档内容不做任何明示或暗示的声明或保证。

由于产品版本升级或其他原因,本文档内容会不定期进行更新。除非另有约定,本文档仅作为使用指导,本文 档中的所有陈述、信息和建议不构成任何明示或暗示的担保。

# 华为云计算技术有限公司

地址: 贵州省贵安新区黔中大道交兴功路华为云数据中心 邮编:550029

网址: <https://www.huaweicloud.com/>

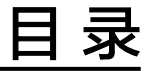

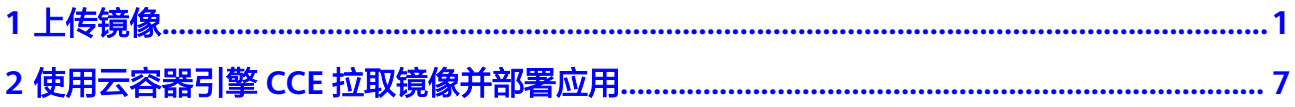

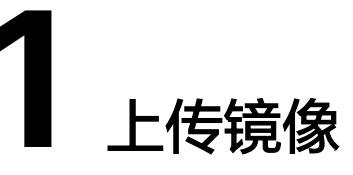

# <span id="page-3-0"></span>入门指引

容器镜像服务是一种支持容器镜像全生命周期管理的服务,提供简单易用、安全可靠 的镜像管理功能,帮助用户快速部署容器化服务。本文档以一个2048应用为例,帮助 您学习如何安装容器引擎并构建镜像,以及如何使用容器引擎客户端上传镜像到容器 镜像仓库。

# 说明

- 上传镜像到容器镜像仓库支持两种方式: 使用容器引擎客户端和console页面, console页面 上传请参见[页面上传。](https://support.huaweicloud.com/intl/zh-cn/usermanual-swr/swr_01_0012.html)
- 上传镜像暂时没有开放镜像上传的API。

您将按以下流程学习如何使用容器镜像服务。

### 图 **1-1** 入门流程

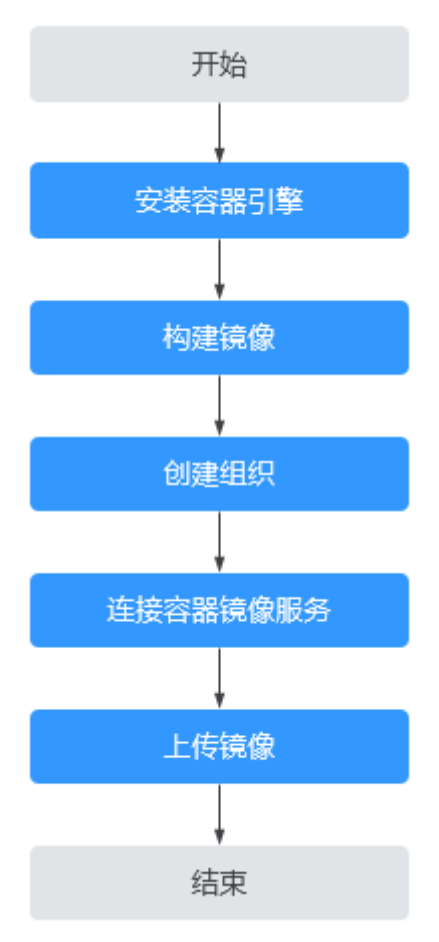

# 准备工作

在使用容器镜像服务前,您需要完成注册华为云的准备工作。 如果您还没有华为云账号,请参考以下步骤创建。

- 1. 打开**<https://www.huaweicloud.com/intl/zh-cn/>**,单击"注册"。
- 2. 根据提示信息完成注册。注册成功后,系统会自动跳转至您的个人信息界面。

# 一、安装容器引擎

首先,您需要准备一台虚拟机并安装docker容器引擎,请确保容器引擎为**1.11.2**及以 上版本。

步骤**1** 参考购买并登录**Linux**[弹性云服务器](https://support.huaweicloud.com/intl/zh-cn/qs-ecs/ecs_01_0103.html)创建一台带有弹性公网IP的Linux弹性云服务器。

作为演示,弹性云服务器和公网IP的规格不需要太高,例如弹性云服务器的规格为 "1vCPUs | 2GB"、公网IP带宽为"1 Mbit/s"即可,操作系统以选择"CentOS 7.5"为例。

#### 说明

- 您也可以使用其他机器安装容器引擎,不创建弹性云服务器。
- 如果您使用的是Centos操作系统,建议选择CentOS7、CentOS7.2、CentOS7.3、 CentOS7.4、CentOS7.5、CentOS7.6操作系统版本,否则可能导致安装异常。

步骤2 创建完成后返回弹性云服务器列表,单击操作列的"远程登录",以root用户登录弹 性云服务器。

#### 步骤**3** 使用如下命令快速安装容器引擎。

curl -fsSL get.docker.com -o get-docker.sh sh get-docker.sh sudo systemctl daemon-reload sudo systemctl restart docker

**----**结束

# 二、构建镜像

步骤**1** 在安装docker容器引擎的虚拟机上执行以下命令,下载2048应用的源码。

#### **git clone https://gitee.com/jorgensen/2048.git**

#### 说明

若提示"git: command not found"表示未安装Git工具,请先安装该工具(可使用**yum install git**命令)。

步骤**2** 下载成功后,进入"2048"目录。

**cd 2048**

步骤**3** 修改Dockerfile文件。

#### **vim Dockerfile**

FROM nginx COPY . /usr/share/nginx/html

EXPOSE 80 CMD ["nginx", "-g", "daemon off;"]

- FROM:指定基础镜像nginx。
- COPY: 将2048源码拷贝到容器内的"/usr/share/nginx/html"目录。
- EXPOSE:暴露容器的80端口。
- CMD:指定容器运行时的默认命令。

按"Esc",输入**:wq**,保存并退出。

步骤**4** 使用docker build命令构建镜像。

**docker build -t 2048 .**

其中,

- -t表示给镜像加一个标签,也就是给镜像取名,这里镜像名为2048。
- . 表示上下文路径,镜像构建命令将该路径下的所有内容打包给容器引擎帮助构建 镜像。
- 步骤**5** 执行以下命令,查看已成功构建的2048镜像,版本为默认的latest。

#### **docker images**

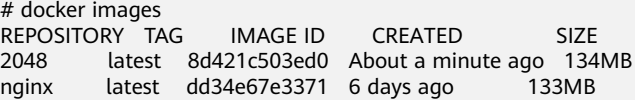

 $\times$ 

您还可以看到一个nginx镜像,这个镜像是从镜像仓库下载下来,作为2048镜像的基础 镜像使用的。

<span id="page-6-0"></span>步骤**6** (可选)运行容器镜像。

镜像构建成功后,您可以执行docker run命令运行容器镜像。

#### **docker run -p 8080:80 2048**

docker run命令会启动一个容器,命令中-p是将虚拟机的8080端口映射到容器的80端 口,即虚拟机的8080端口的流量会映射到容器的80端口,当您在本地机器的浏览器访 问"https://ECS的弹性公网IP:8080"时,就会访问到容器中,此时浏览器返回的内容 就是2048应用页面。

#### **----**结束

# 三、创建组织

组织用于隔离镜像,并为账号下的IAM用户指定不同的权限(读取、编辑、管理)。

- 步骤**1** 登录SWR管理控制台。
- 步骤**2** 选择左侧导航栏的"组织管理",单击页面右上角的"创建组织"。
- 步骤**3** 填写组织名称,单击"确定"。

图 **1-2** 创建组织

#### 创建组织

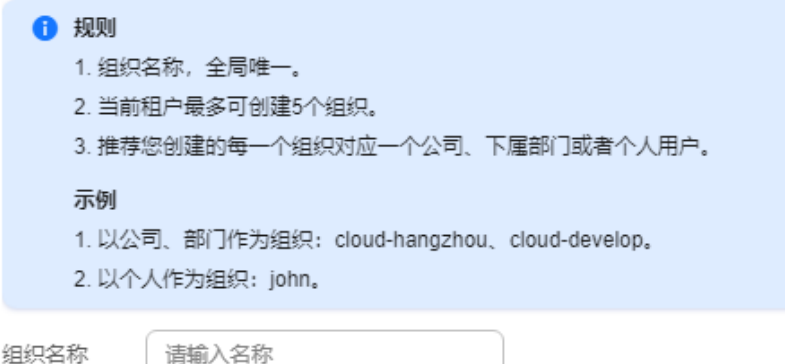

**----**结束

- 四、连接容器镜像服务
	- 步骤**1** 登录SWR管理控制台。
	- 步骤**2** 选择左侧导航栏的"总览",单击页面右上角的"登录指令",在弹出的页面中单击 口复制登录指令。

### 图 **1-3** 登录指令

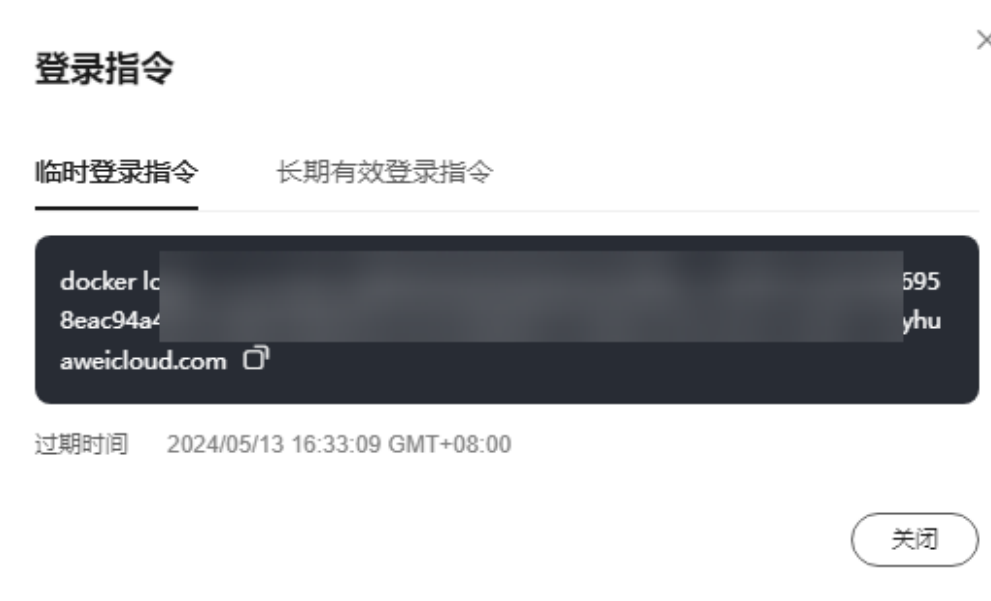

#### 说明

此处生成的登录指令有效期为6小时,若需要长期有效的登录指令,请参考**获取长期有效登录指** [令](https://support.huaweicloud.com/intl/zh-cn/usermanual-swr/swr_01_1000.html)。

步骤**3** 在安装容器引擎的虚拟机中执行上一步复制的登录指令。

登录成功会显示"Login Succeeded"。

**----**结束

# 五、上传镜像

步骤**1** 在安装容器引擎的虚拟机上执行以下命令,为2048镜像打标签。

**docker tag [**镜像名称**1:**版本名称**1] [**镜像仓库地址**]/[**组织名称**]/[**镜像名称**2:**版本名 称**2]**

其中,

- **[**镜像名称**1:**版本名称**1]**:请替换为您所要上传的实际镜像的名称和版本名称。
- **[**镜像仓库地址**]**:可在SWR控制台上查询[,四、连接容器镜像服务](#page-6-0)中登录指令末 尾的域名即为镜像仓库地址。
- **[**组织名称**]**:请替换为[三、创建组织中](#page-6-0)创建的组织。
- **[**镜像名称**2:**版本名称**2]**:请替换为您期待的镜像名称和镜像版本。

示例:

**docker tag 2048:latest swr.ap-southeast-1.myhuaweicloud.com/clouddevelop/2048:v1**

步骤**2** 上传镜像至镜像仓库。

**docker push [**镜像仓库地址**]/[**组织名称**]/[**镜像名称**2:**版本名称**2]**

示例:

#### **docker push swr.ap-southeast-1.myhuaweicloud.com/cloud-develop/2048:v1**

终端显示如下信息,表明上传镜像成功。

The push refers to repository [swr.ap-southeast-1.myhuaweicloud.com/cloud-develop/2048] fbce26647e70: Pushed fb04ab8effa8: Pushed 8f736d52032f: Pushed 009f1d338b57: Pushed 678bbd796838: Pushed d1279c519351: Pushed f68ef921efae: Pushed v1: digest: sha256:0cdfc7910db531bfa7726de4c19ec556bc9190aad9bd3de93787e8bce3385f8d size: 1780

返回SWR管理控制台,在"我的镜像"页面,执行刷新操作后可查看到对应的镜像信 息。

步骤3 镜像上传成功后,你可以使用已上传的镜[像在云容器引擎中部署工作负载。](https://support.huaweicloud.com/intl/zh-cn/usermanual-cce/cce_10_0006.html)

**----**结束

# <span id="page-9-0"></span>**2** 使用云容器引擎 **CCE** 拉取镜像并部署应用

您可以使用镜像快速创建一个可公网访问的单实例工作负载。本章节将指导您基于云 容器引擎CCE快速部署Nginx容器应用。

# 前提条件

您需要创建一个至少包含一个4核8G节点的集群,且该节点已绑定弹性IP。

# 部署应用

- 步骤**1** 登录**CCE**[控制台](https://console-intl.huaweicloud.com/cce2.0/?#/cce/cluster/list)。
- 步骤**2** 单击集群进入集群控制台。
- 步骤**3** 在左侧菜单栏选择"工作负载",单击右上角"创建负载"。
- 步骤**4** 填写以下参数,其它保持默认。

## 基本信息

- 负载类型:选择无状态负载。
- 负载名称:nginx。
- 命名空间:default。
- 实例数量: 请设置为1。

#### 容器配置

在"容器信息 > 基本信息"中单击"选择镜像", 在弹出的窗口中选择"镜像中 心",并搜索"nginx",选择nginx镜像。

<span id="page-10-0"></span>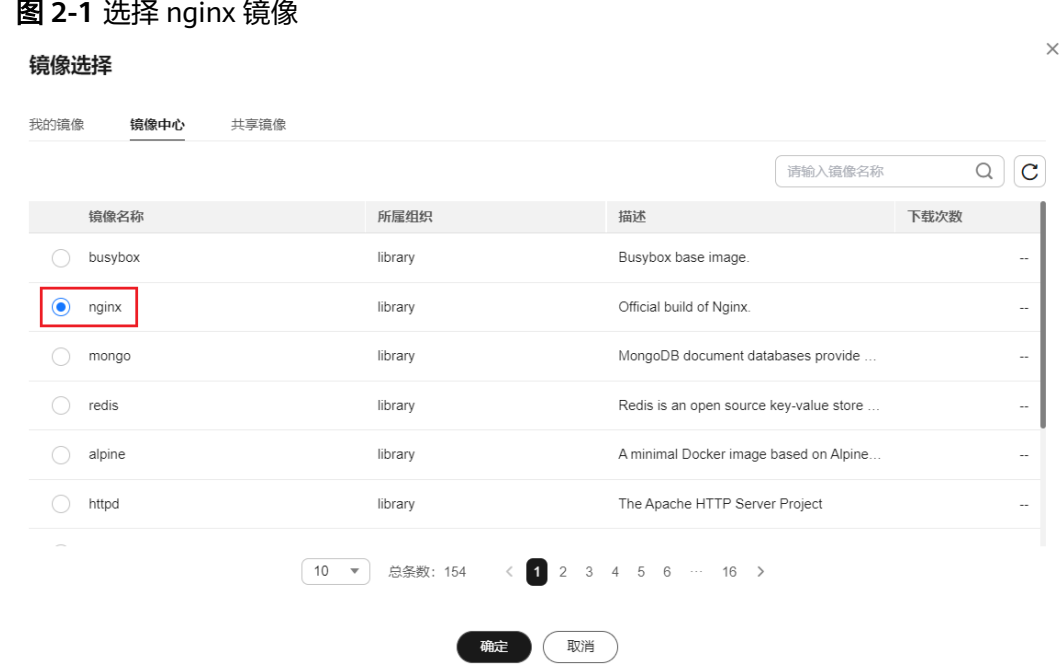

#### 服务配置

单击服务配置下的加号,创建服务(Service),用于从外部访问负载。本例将创建一 个负载均衡类型的Service,请在右侧弹窗中配置如下参数。

- Service名称:输入应用发布的可被外部访问的名称,设置为:nginx。
- 访问类型:选择"负载均衡 ( LoadBalancer )"。
- 服务亲和:保持默认。
- 负载均衡器: 如果已有负载均衡 (ELB)实例, 可以选择已有ELB, 如果没有可选 择"自动创建",创建一个公网类型负载均衡器。
- 端口配置:
	- 对外协议:TCP。
	- 服务端口:本例中设置为8080,ELB将会使用该端口创建监听器,提供外部 流量访问入口。
	- 容器端口:容器中应用启动监听的端口,nginx镜像请设置为80。如需使用其 他应用,该容器端口需和应用对外提供的监听端口一致。

#### 图 **2-2** 创建服务

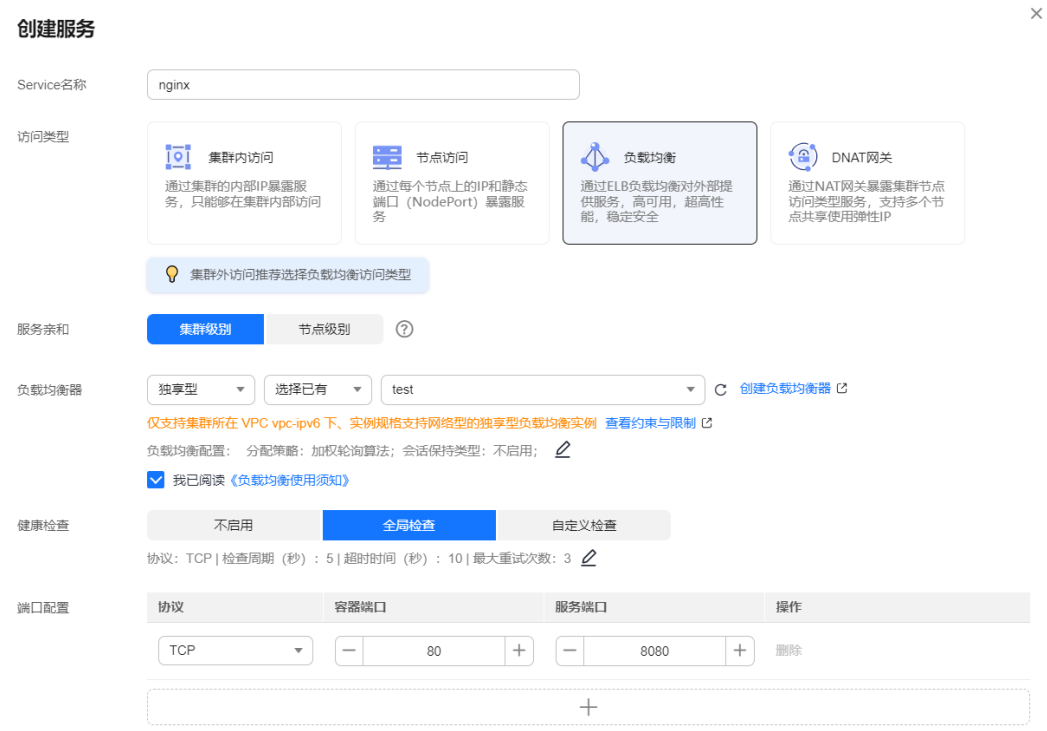

步骤**5** 单击右下角"创建工作负载"。

等待工作负载创建成功。

创建成功后在无状态负载下会显示一个运行中的工作负载。

#### 图 **2-3** 创建工作负载成功

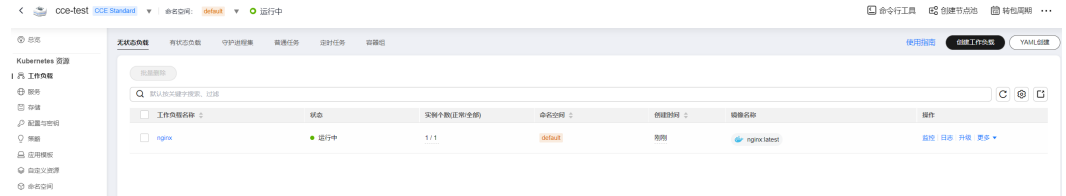

步骤**6** 获取Nginx的外部访问地址。

单击Nginx工作负载名称,进入工作负载详情页。在"访问方式"页签下可以看到 nginx的IP地址,其中公网地址就是外部访问地址。

#### 图 **2-4** 获取外部访问地址

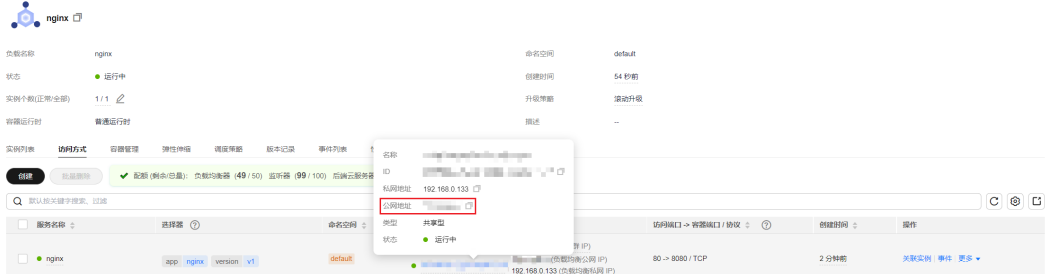

步骤7 在浏览器中输入"外部访问地址:服务端口",即可成功访问应用,如下图所示。其中 "服务端口"为<mark>端口配置</mark>步骤中进行设置。

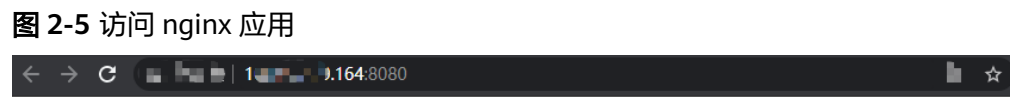

# **Welcome to nginx!**

If you see this page, the nginx web server is successfully installed and working. Further configuration is required.

For online documentation and support please refer to nginx.org. Commercial support is available at nginx.com.

Thank you for using nginx.

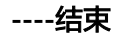